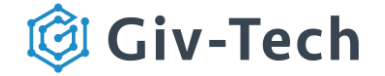

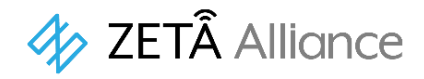

# JAZE R3

# JAZE TEST MS (JZMS92B1)

# 製品仕様書

## V 1.0

電波法 工事設計認証番号:006-000980 電気通信事業法 認証番号:D20-0196001

### 改訂履歴

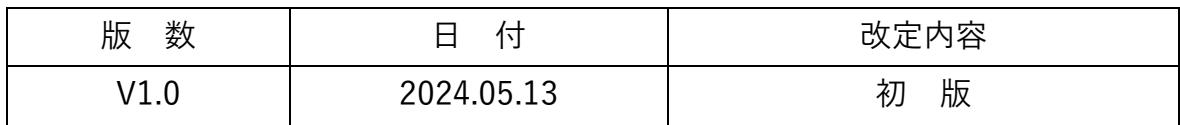

ⓒ 2024 Giv-Tech,Inc.

## 目次

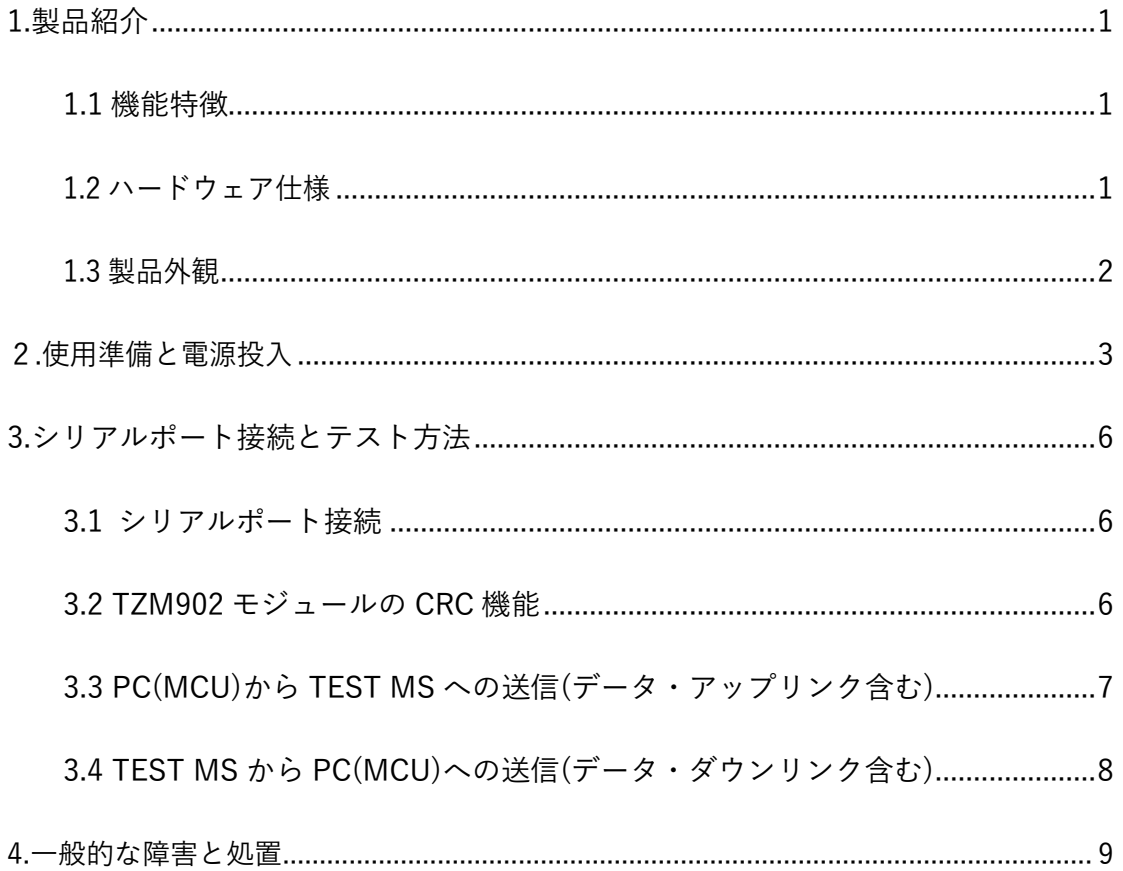

#### <span id="page-2-0"></span>1.製品紹介

JAZE TEST MSはR3版ZETA通信モジュール(JZDB91B1)が実装された開発用日本製テスト モジュールで電気通信事業法におけるJAZE AP(親機:JZAP91A1およびJZAP93B1)の子機 として登録済みです。本製品には、USB/UARTブリッジが実装済みですので、付属のUSB ケーブルでPCと接続するだけで電源供給とシリアル通信を行うことができます。 実装されているR3版ZETA通信モジュールはTOPPAN株式会社製TZM902で、シンプルで 使い易いコマンドセットにより、開発者は容易にセンサ製品開発や消費電力テスト、通信 距離・信号強度テストなどを実施可能です。尚、JAZE TEST MSには、ZETA通信における セキュリティ機能を標準で実装しています。

<span id="page-2-1"></span>1.1 機能特徴

- R3 版 ZETA 双方向通信プロトコルサポート(ZETA-P)
- セキュリティ機能搭載
- USB/UART ブリッジ実装済み

<span id="page-2-2"></span>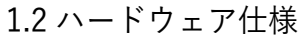

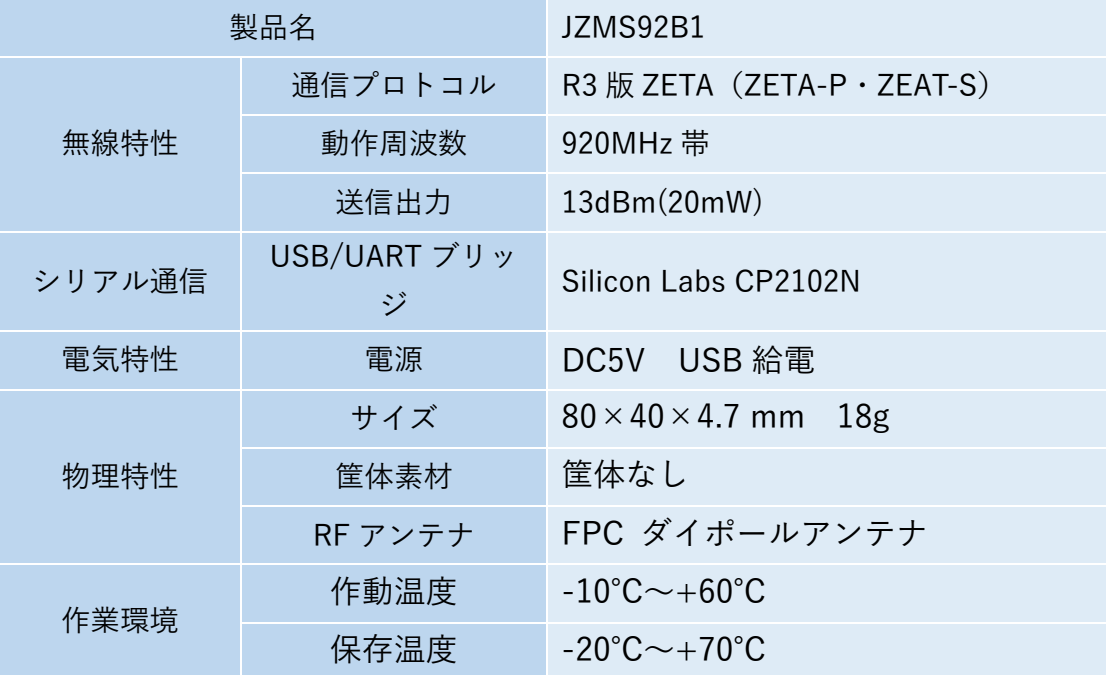

#### <span id="page-3-0"></span>1.3 製品外観

JAZE TEST MS JZMS92B1 の外観

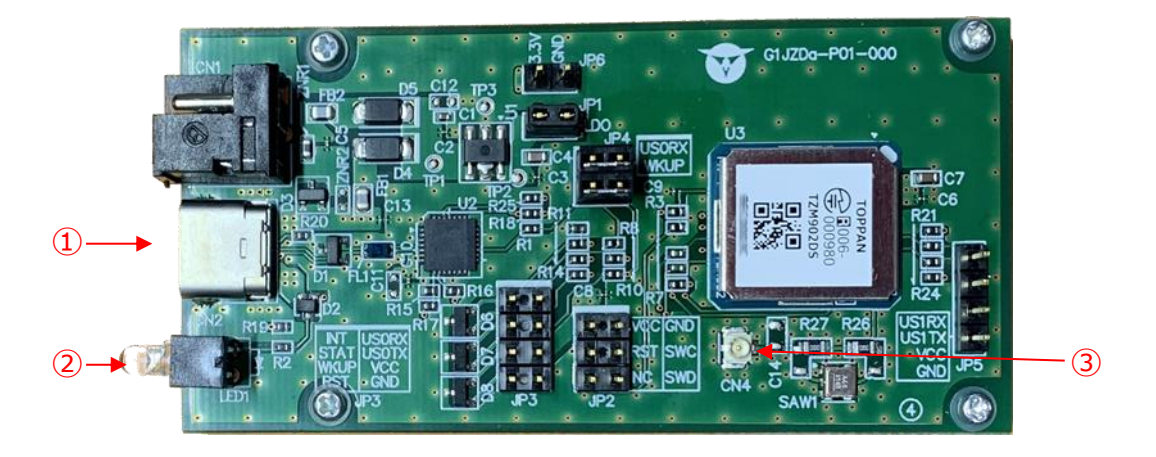

①:microB USB ソケット

- ②:電源 LED ランプ(オレンジ)
- ③:RF アンテナ接続用コネクタ
- 注:基板に搭載された LED ランプは電源供給モニターです。通信モニターではありませんので ご注意ください。

図 1 正面図(本体)

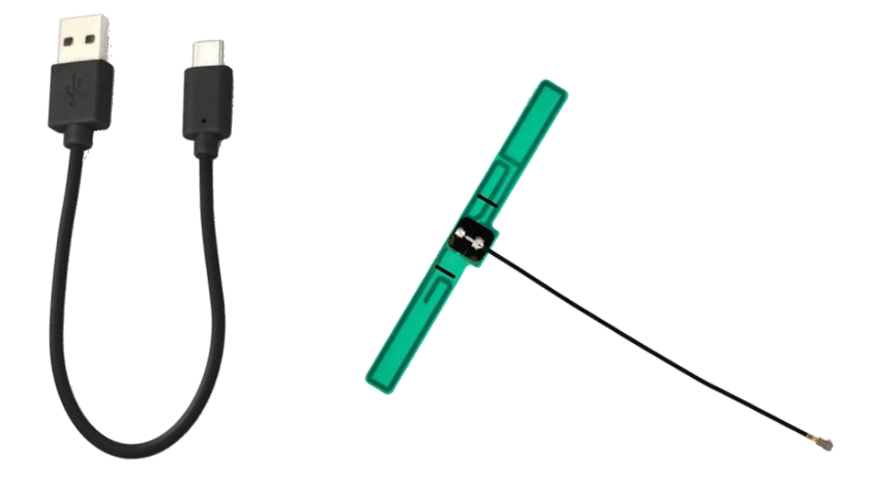

図2 付属品(USBケーブル/RFアンテナ)

#### <span id="page-4-0"></span>2.使用準備と電源投入

- 本製品に電源投入する前に、ZETA Cloud Platform サービス(ZETA サーバ)の自社 アカウントに本製品の MAC アドレス(製品銘板に記載)を登録してください。尚、MAC アドレスを登録する MS 情報の入力時に「認証キー」と「暗号化キーと復号化キー」 欄を必ず入力してください。次に本製品の親機となる JAZE AP を起動し、正常に動作 していることを ZETA サーバで確認してください。その後、付属のアンテナをアンテナ 接続用コネクタに取り付けます。次に、同梱 USB ケーブルを用いて PC と本製品を 接続すると本製品に電源が入ります。電源を投入してから約 1 分後に本製品のオン ライン情報が ZETA サーバ上に表示されます。
- ZETA サーバ上でオンラインであることが確認できましたら、デバイス管理の MS 管理 画面で本製品を指定(チェックボックスにレ点)した後、ネットワークデバイス制御 をクリックし現れるメニューから「認証設定の変更」をクリックします(図 3)。

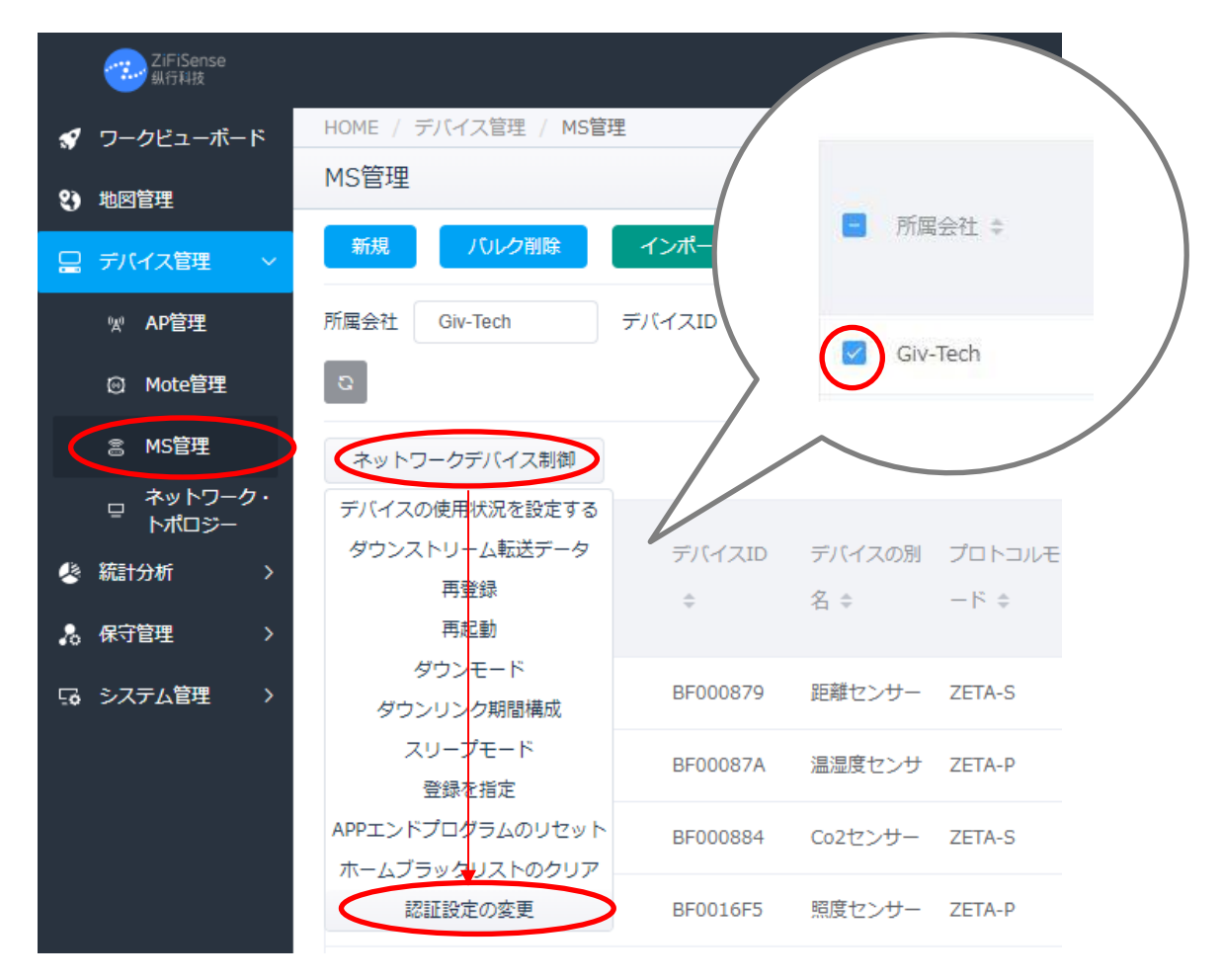

図 3

■ 認証設定の変更ウインドウでは、"選択してください"欄にある下向き矢印ボタンを クリックします(図 4)。

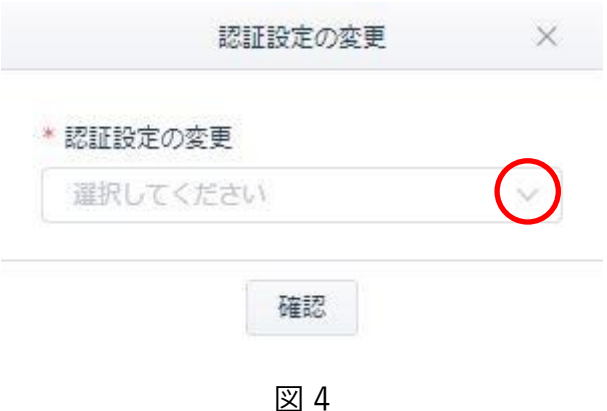

■ 設定選択ウインドウが表示されますので、「オン」を選択します(図5)。

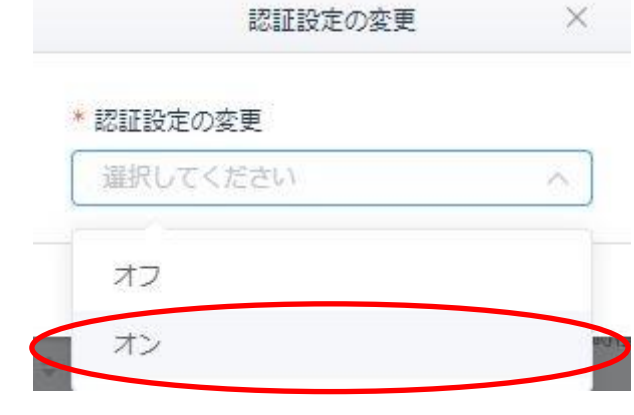

図 5

■ 選択後の確認画面で設定欄に「オン」と表示されていることを確認したら、下部にある 確認ボタンをクリックします(図 6)。

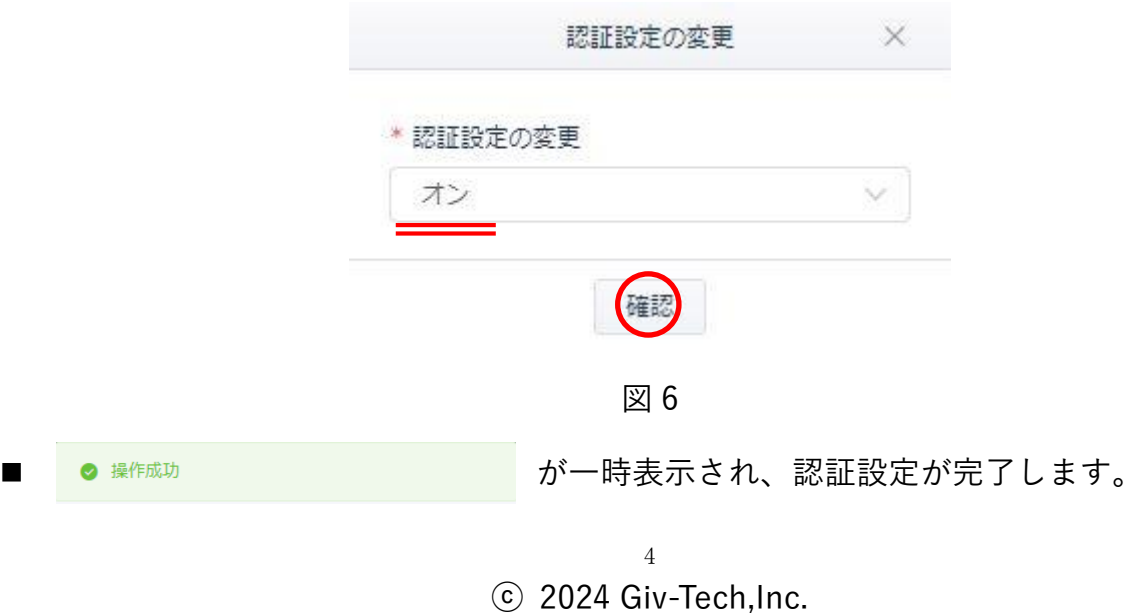

■ 設定後に認証設定の状態を確認したい場合は、MS 管理画面リスト表示の最右部の 詳細アイコンをクリックします(図 7)。

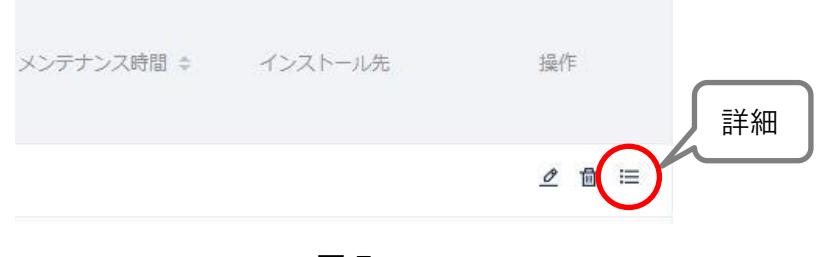

図 7

■ 詳細表示ウインドウの上段部 所属状熊:欄に「オン」の表示が確認できれば正常に 認証設定が完了しています。ウインドウ最下部のクローズボタンを押してウインドウ を閉じます(図 8)。

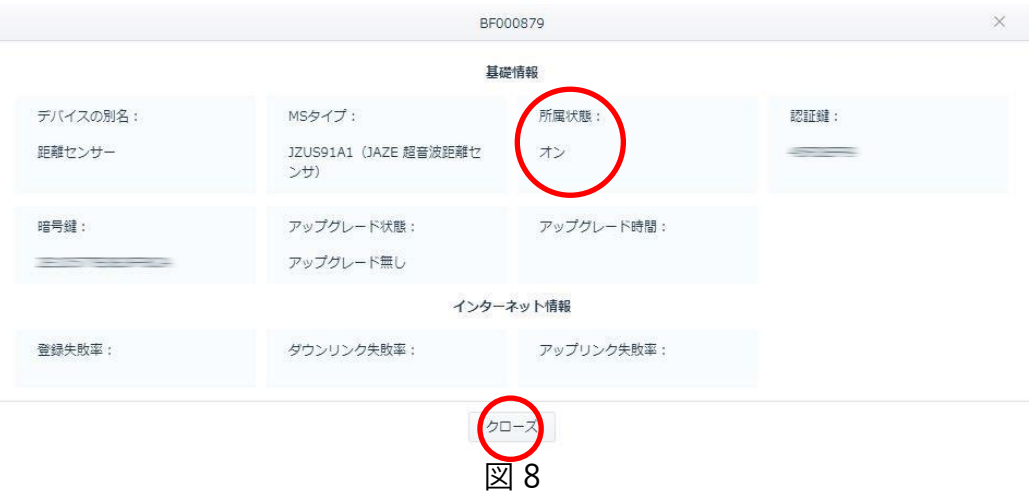

#### **※重要※ この設定は、本製品を使用する際には必ず実施してください。**

- 注)本製品を使用するためには、事前に ZETA Cloud Platform サービス(ZETA サーバ)の アカウント登録申込が必要です。
- 注)「認証キー」と「暗号化キーと復号化キー」がわからない場合はお問合せください。
- 注)「認証キー」と「暗号化キーと復号化キー」を未登録で本製品の電源を入れた場合、 サーバ上で認証エラーとなり、以降 8 時間は再認証が行えなくなりますのでご注意くだ さい。
- ◼ 「ZETA 無線通信モジュール TZM902DP 取扱説明書」を参照し、目的のテストを開始 します。

#### <span id="page-7-0"></span>3.シリアルポート接続とテスト方法

<span id="page-7-1"></span>3.1 シリアルポート接続

TEST MS ではシリアルポート通信を使用します。本製品には予め USB/UART ブリッジ (Silicon Labs CP2102N)が実装されていますので、PC と接続するだけで一般的な シリアル通信ソフトウェアによってデータのアップリンク/ダウンリンクの通信を シミュレートすることができます。PC と接続後、シリアル通信ソフトウェアで対応 するシリアルポート番号を選択します。シリアルポートの設定は以下の通りです。 注) USB/UART ブリッジ(Silicon Labs CP2102N)のドライバーソフトは本製品に付属 しません。別途メーカサイトからダウンロードしてご利用ください。

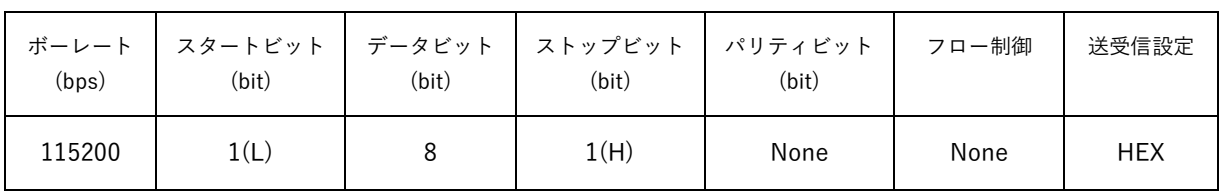

設定後は、シリアルポートを開いて「ZETA 無線通信モジュール TZM902DP 取扱 説明書」記載の UART フレームフォーマットを用いれば、アップリンク・ダウンリンク 等のデータ送受信が可能になります。

<span id="page-7-2"></span>3.2 TZM902 モジュールの CRC 機能

本製品に搭載されている TZM902 モジュールは、PC(MCU)との UART 通信に CRC データを使用しています。データの最後に 2byte の CRC データを付加して URAT 通信 を行う必要があります。

詳しくは「ZETA 無線通信モジュール TZM902DP 取扱説明書」をご参照ください。

<span id="page-8-0"></span>3.3 PC(MCU)から TEST MS への送信(データ・アップリンク含む)

■ MAC アドレスを取得する。 全ての ZETA 通信モジュールは、ユニークな 4 バイトの MAC アドレスを有しています。 SEND ----------------- FA F5 03 10 47 62 /\* MAC アドレスを取得する \*/ RECEIVE ----------------- FA F5 07 10 XX XX XX XX YY YY /\* XX XX XX XX は、このモジュールの MAC アドレス\*/ /\* YY YY には、CRC データが付加されます/

■ 可変長データを送信する。

ZETA-P プロトコルでは 1byte から 50byte までのデータが送信可能です。 SEND ----------------- FA F5 08 02 11 22 33 44 55 /\* 11 22 33 44 55 は 5byte の送信データ \*/ RECV ----------------- FA F5 03 01 45 72 /\* データ送信成功 \*/ FA F5 03 02 75 11 /\* データ・バッファフルで送信失敗 \*/ FA F5 03 03 65 30 /\* データ長エラー \*/

■ テストモードを設定する。

SEND -----------------

FA 05 04 22 00 BC 44 /\* 通常モードに設定、ハートビート送信は 6 時間に 1 回 \*/ RECV -----------------

FF F5 03 20 71 31 /\* 設定成功 \*/ FF F5 03 21 61 10 /\* 設定失敗 \*/

SEND -----------------

FA F5 04 22 01 AC 65 /\* テストモードに設定、ハートビート送信は最短間隔 \*/

RECV -----------------

FF F5 03 20 71 31 /\* 設定成功 \*/

FF F5 03 21 61 10 /\* 設定失敗 \*/

※テストモードのハートビートパケットは、最短間隔(ZETA-P プロトコルでは 10 秒毎)で送信 されるため、通信電界強度(RSSI 値:ハートビート送信データには電界強度情報を含む)測定を 実施する際に便利です。

<span id="page-9-0"></span>3.4 TEST MS から PC(MCU)への送信(データ・ダウンリンク含む)

ZETACloud Platform サービスの、ネットワークデバイス制御からダウンストリーム 転送データをクリックします。開いた「データを渡す」欄に送信データを 16 進数で 入力し、確認ボタンを押すとデータが送信されます。 シリアルポートの受信フレームは以下の通りです。

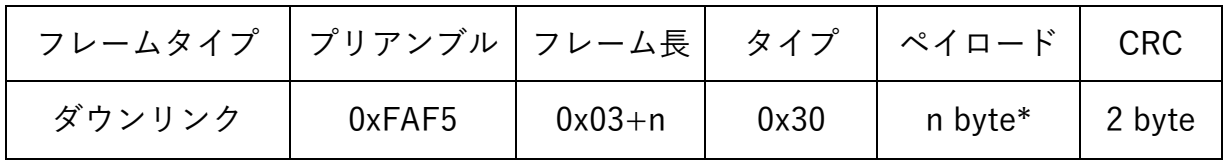

<例>

RECV -----------------

FA F5 06 30 01 02 03 80 5D /\* ウェイクアップ-ダウンリンクを受信 "01 02 03" \*/ /\* "80 5D" は CRC\*/

※シリアルポートの受信フレームに関して詳しくは「ZETA 無線通信モジュール TZM901DP 取扱 説明書」をご参照下さい。

#### <span id="page-10-0"></span>4.一般的な障害と処置

- ➢ JAZE TEST MS に電源投入にしたのに、ZETA Cloud Platform サービス(ZETA サーバ) 上にオンライン表示されません。
- 電源が正しく供給されているか電源 LED ランプの点灯を確認してください。
- ZETA サーバに「認証キー」と「暗号化キーと復号化キー」が正確に登録されているか を確認してください。
- 親機となる JAZE AP が正しく起動、動作していることを ZETA サーバで確認してくだ さい。
- RF アンテナが正しく接続されているか確認してください。
- 上記すべてを確認しても動作しない場合は、JAZE TEST MS の電源をOFF にした後、 再度 ON にしてお試しください。

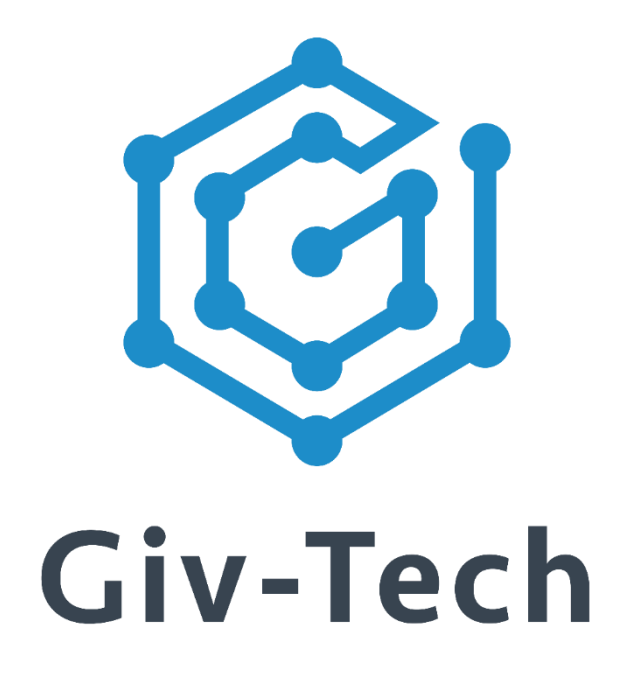

## 株式会社ギブテック

# 神奈川県川崎市麻生区万福寺 1-2-3 アーシスビル 7 階 TEL:044-952-0807 FAX:044-952-0109 〒215-0004 URL:https://giv-tech.co.jp E-mail:gtinfo@giv-tech.co.jp

ZETA アライアンス

https://zeta-alliance.org | info@zeta-alliance.jp

ⓒ 2024 Giv-Tech,Inc.